## **CMS Manual System** Department of Health & Pub. 100-16 Medicare Managed Care Centers for Medicare &

**Human Services (DHHS) Medicaid Services (CMS) Transmittal: 50 Date: APRIL 9, 2004** 

### **I. SUMMARY OF CHANGES:**

### **CLARIFICATION – EFFECTIVE DATE: Not Applicable**

#### **Section 5**

**Table of Contents -** Deleted line items for deleted §§5.3.10.1 - 5.3.10.7.

**Section 5.3.10 / Working Aged (Option 8) - Deleted the section's text and inserted a note that** the McCoy system is disabled as of March 1, 2004, due to the 2004 implementation of the MCO level factor type payment.

**Section 5.3.10.1 / Add New Transaction -** Deleted section due to the 2004 implementation of the MCO level factor type payment.

**Section 5.3.10.2 / Change Transaction** - Deleted section due to the 2004 implementation of the MCO level factor type payment.

**Section 5.3.10.3 / View Transaction**- Deleted section due to the 2004 implementation of the MCO level factor type payment.

**Section 5.3.10.4 / Delete Transaction**- Deleted section due to the 2004 implementation of the MCO level factor type payment.

**Section 5.3.10.5 / Resubmit Transaction**- Deleted section due to the 2004 implementation of the MCO level factor type payment.

**Section 5.3.10.6 / Select Transaction for Downloading**- Deleted section due to the 2004 implementation of the MCO level factor type payment.

**Section 5.3.10.7 / View Working Aged Exceptions**- Deleted section due to the 2004 implementation of the MCO level factor type payment.

**Section 5.3.11 / View Beneficiary Factors (Option 9)** - Added a note at the beginning of the section that factors are only displayed for pre-2004 years.

### **Section 6**

**Section 6.1 / System Description -** Added "HCC Diagnosis Data Report" to list of GHP reports and data that may be selected.

**Section 6.3 / Grouch Options -** Replace screen image - it is not red italicized.

**Section 6.4 / Downloading Your GHP Monthly Reports** - Added "(data format)" to second line of item 11, and added item 13, "HCC Diagnosis Data Report" to the section.

#### **Section 8**

**Section 8.2 / The Common Working File -** At the end of the first paragraph, deleted "and their locations." Also, each of the nine sites has been listed separately - instead of by consolidated sites as before.

**Section 8.3.1 Logging Onto CWF** - Before the fifth image, changed "**3** CICSCWFB MD PRODUCTION CICS" to "**79** CICSCWFB MD PRODUCTION CICS."

#### **Section 8.4.1 / Beneficiary Eligibility Data -**

Near the top of the section, deleted the fifth item, "Medicaid eligibility status," from the bulleted list.

Near the end of the section in the table of fields and descriptions, changed "DI" to "ESRD" and changed the description for this item, and deleted the last field in the table, "Medicaid."

#### **Appendix H**

**Appendix H -** At bottom of first page, deleted third contact, Sue Mathis, from the list of contacts. Added Denver and San Francisco to Sarah Brown's list of regions, and added Seattle to Susan Hartmann's list of regions.

*Disclaimer for manual changes only: The revision date and transmittal number apply only to red italicized material. Any other material was previously published and remains unchanged. However, if this revision contains a table of contents, you will only receive the new/revised information, and not the entire table of contents.* 

### **II. CHANGES IN MANUAL INSTRUCTIONS: (***N/A if manual not updated.***)**   $(R = REVISED, N = NEW, D = DELETED - (Only One Per Row.)$

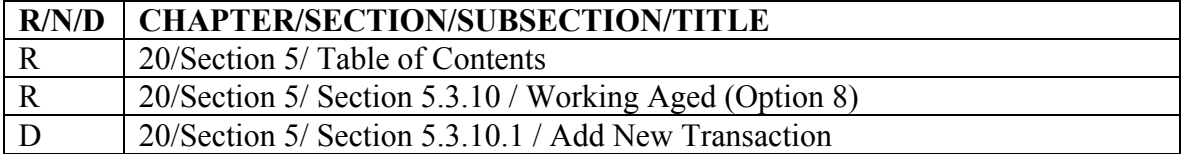

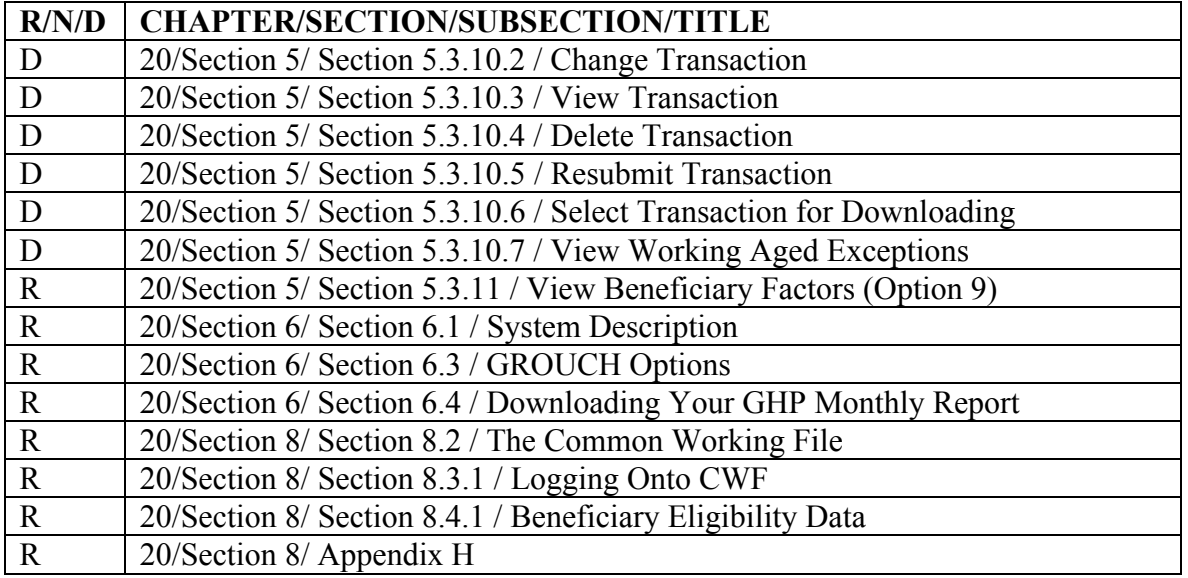

### **III. ATTACHMENTS:**

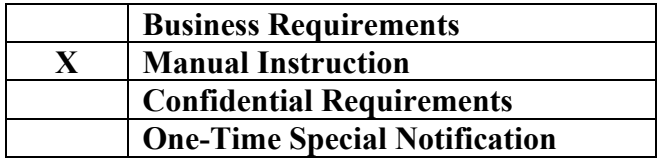

# Medicare Managed Care Manual

Chapter 20 - Plan Communications Guide

## Section 5 - Using MCCOY

### **(Rev. 50, 04-09-04)**

Table of Contents

- 5.1 System Description
	- 5.1.1 System Contact
	- 5.1.2 MCCOY Users
- 5.2 Accessing MCCOY
	- 5.2.1 Requirements
	- 5.2.2 System Logon
- 5.3 Using the Screens
	- 5.3.1 Function Keys
	- 5.3.2 Plan Options Main Menu
	- 5.3.3 Select Beneficiary and View Snapshots (Option 1)
	- 5.3.4 Exception List (Option 2)
	- 5.3.5 Plan Transfer Tracking Report (Option 3)
	- 5.3.6 View Rates (Option 4)
		- 5.3.6.1 Select One State Only
		- 5.3.6.2 Select One County Only
		- 5.3.6.3 Select One Zip Code Only
		- 5.3.6.4 Rates by State/County Code
	- 5.3.7 View ESRD Rates (Option 5)
	- 5.3.8 View Demographic Factors (Option 6)
	- 5.3.9 View Risk Adjustment Default Factors (Option 7)
	- 5.3.10 Working Aged (Option 8)
	- 5.3.11 View Beneficiary Factors (Option 9)
- 5.4 System Logoff

-------------------------------------------------------------------------------------------------

### **5.3.10 - Working Aged (Option 8)**

**(Rev. 50, 04-09-04)** 

• *NOTE: this section of the MCCOY system is disabled as of March 1, 2004, due to the 2004 implementation of the MCO level factor type payment.*

### **5.3.11 - View Beneficiary Factors (Option 9)**

**(Rev. 50, 04-09-04)** 

• *NOTE: The factors are only displayed for the pre-2004 years.* 

When Option 9 from the Plan Options Menu is selected, the "Plan Beneficiary Selection Criteria" screen displays. It enables you to view the beneficiary factors.

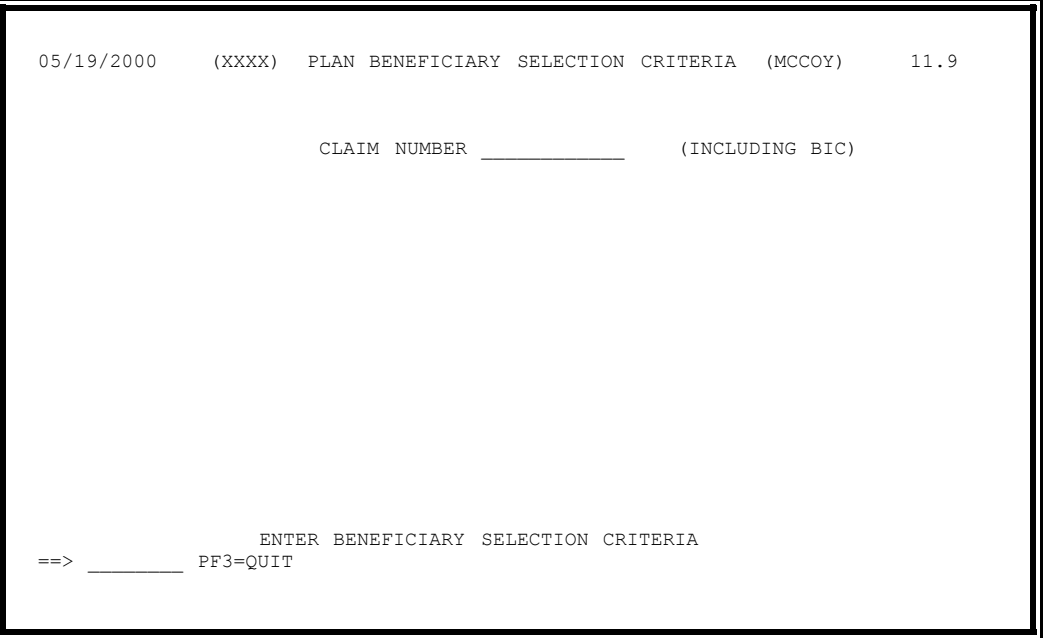

To select the specific beneficiary record to be viewed, type the claim number in the CLAIM Code (BIC) at the end of the claim number (e.g., 999999999A). The system then checks that the NUMBER field and press <ENTER>. Do not forget to include the Beneficiary Identification chosen record is a member of your Plan before permitting access. Railroad Board numbers have the BIC at the beginning of the claim number (e.g., A999999999 or WA999999999).

If access is denied, either because the beneficiary is not a member of your Plan or because the claim number cannot be found, the system displays a message. The system also displays a message if the beneficiary has no factors.

If a valid claim number is entered, the "View Beneficiary Factors" screen displays.

```
05/19/2000 (XXXX) VIEW FACTORS (1 OF 1) 1.8
734-12-2345-A JOHNSON, JOHN J. DATE OF BIRTH: 05/22/1918
  PARTA FACTOR PARTB FACTOR TYPE START DATE END DATE
1 1.2360 1.2360 RA 01/01/2000 12/31/2000
2 1.1467 1.1467 DEMO 06/01/1999 12/31/1999
==> ________ F1=HELP PF3=QUIT F7=PAGE- F8=PAGE+
                    F12=MENU
```
This screen displays detailed information for the claim number selected on the previous screen. This includes personal information (such as name, date of birth, and sex), claim number, contract number, factors for parts A and B, and contract start and end dates.

There are two types of factors associated with a beneficiary. One is a plan-level factor assigned to members of certain M+C organizations with demonstration contracts (type = DEMO). The other is a beneficiary-level factor computed for all Medicare enrollees which is associated with the risk adjustment payment methodology (type  $= RA$ ).

As stated previously, security roles determine which information is displayed to  $M+C$ organizations users. First the beneficiary must be a member of the M+C organization. If the associated with the beneficiary will be displayed. If the M+C organization has an M+C contract, M+C organization has a demonstration contract both the plan-level and risk adjustment factors the risk adjustment factors applicable to the member will be displayed.

This screen is display-only. No alterations can be made to the data.

To obtain a hard copy of the information on this screen, press the "PRINT SCREEN" function in Windows 95, 98, or NT.

The <F7> key appears on screens where the user can page backward. The <F8> key is used to page forward to display additional beneficiary factors information and appears only on screens where the user can page forward.

-------------------------------------------------------------------------------------------------

### **6.1 - System Description**

#### **(Rev. 50, 04-09-04)**

The online GHP Report Output User Communication Help (GROUCH) System is used to select GHP Monthly report(s) or portions of report(s) to be transmitted electronically. This system enables the user to build a transmission data set with selected reports and data, and to browse the reports and data online. Plans can browse the data for the particular contracts to which they have access. To transmit the reports and data to your site, use AGNS/HOD, NDM-PC, or NDM (host).

The GHP reports and data that may be selected are listed here:

- 1. Transaction Reply / Monthly
- 2. HMO Bill Itemization
- 3. Monthly Summary of Bills
- 4. Plan Payment
- 5. Payment Records
- 6. Demographic
- 7. Monthly Membership (Detail)
- 8. Monthly Membership Summary
- 9. Bonus Payment Report
- 10. Working Aged Transaction Status Report
- 11. Part B Claims Report
- 12. BIPA606 Payment Reduction Report
- *13. HCC Diagnosis Data Report*

-------------------------------------------------------------------------------------------------

### **6.3 - GROUCH Options**

#### **(Rev. 50, 04-09-04)**

The main screen for the GROUCH System is shown below.

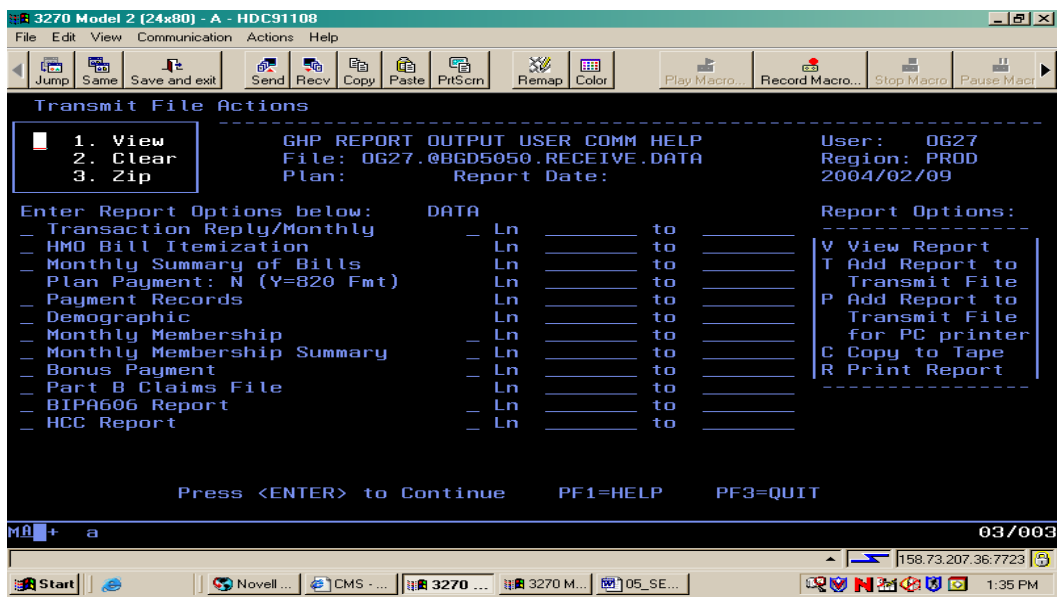

#### **Description of GROUCH Options**

1. To View or Clear Transmit File: \_ (V=View, C=Clear)

You may view the dataset or clear the dataset file for the next transmission.

2. T=Build Transmit File

You may select full reports. Select portions of the reports by entering lines "FROM" and "TO" in the LN columns (e.g., LN 1 to 1000).

3. P=Build Transmit File for PC Print

You may select reports with this option to build a PC-printable transmit file. **Do not use this option to select a report in data format; instead, use the "T" option.** 

4. V=View Report/Data

The Browse option enables you to view the monthly reports and data online. The individual files created for each report can be browsed directly by selecting the report you want to browse from the main GROUCH Menu screen. When you are finished browsing, you are returned to the main GROUCH Menu screen.

5. D=Data Format

If you have requested the data format option for the Transaction Reply/Monthly, or Monthly Membership (Detail or Summary) reports, then both the report layout format and data format will be available for that report. If you enter "D" in the DATA field next to the Transaction Reply/Monthly, or Monthly Membership reports, then you will be selecting the data format. If the DATA field is left blank, then the report will default to the report layout format.

6. For HELP, press <F1>. To exit GROUCH, press <F3>.

-------------------------------------------------------------------------------------------------

### **6.4 - Downloading Your GHP Monthly Reports**

### **(Rev. 50, 04-09-04)**

In preparing your GHP Monthly reports for download, you must create a Transmit File to download. The Transmit File is created through GROUCH. If you do not want to use GROUCH to create a Transmit File and would like to transfer each report separately, then you need the dataset naming convention of the individual report/data files. The following is a list of the naming conventions for each individual report:

- 1. Transaction Reply/Monthly: HKH.@BGD5050.PLNXXXXX.RMMYYYY.TRNREPLY (report layout format) HKH.@BGD5050.PLNXXXXX.RMMYYYY.TRNDATA (data format)
- 2. HMO Bill Itemization: HKH.@BGD5050.PLNXXXXX.RMMYYYY.BILLITEM
- 3. Monthly Summary of Bills: HKH.@BGD5050.PLNXXXXX.RMMYYYY.SUMBILLS
- 4. Plan Payment: HKH.@BGD5050.PLNXXXXX.RMMYYYY.PLANPAY
- 5. Payment Records: HKH.@BGD5050.PLNXXXXX.RMMYYYY.PAYRECDS
- 6. Demographic: HKH.@BGD5050.PLNXXXXX.RMMYYYY.DEMOGRPH
- 7. Monthly Membership (Detail): HKH.@BGD5050.PLNXXXXX.RMMYYYY.MONMEMR (report layout format) HKH.@BGD5050.PLNXXXXX.RMMYYYY.MONMEMD (data format)

8. Monthly Summary Membership:

HKH.@BGD5050.PLNXXXXX.RMMYYYY.MONMEMSR (report layout format) HKH.@BGD5050.PLNXXXXX.RMMYYYY.MONMEMSD (data format)

- 9. Bonus Payment Report: HKH.@BGD5050.PLNXXXXX.RMMYYYY.BONUSRPT (report layout format) HKH.@BGD5050.PLNXXXXX.RMMYYYY.BONUSDAT (data format)
- 10. Working Aged Transaction Status Report: HKH.@BGD5050.PLNXXXXX\_RMMYYYY\_WKAGDRPT (report layout format) HKH.@BGD5050.PLNXXXXX.RMMYYYY.WKAGDDAT (data format)
- 11. BIPA606 Payment Reduction Report HKH.@BGD5050.PLNXXXXX.RMMYYYY.BIPA606D (data format) HKH.@BGD5050.PLNXXXXX.RMMYYYY.BIPA606R (report format)
- 12. BIPA606 Payment Reduction Report HKH.@BGD5050.PLNXXXXX.RMMYYYY.BIPA606D (data format) HKH.@BGD5050.PLNXXXXX.RMMYYYY.BIPA606R (report format)
- 13. HCC Diagnosis Data Report HKH.@BGD5050.PLNXXXXX.RMMYYYY.HCCMODD (data format) HKH.@BGD5050.PLNXXXXX.RMMYYYY.HCCMODR (report format)
- **NOTE:** XXXXX should be replaced with your contract number and MMYYYY should be replaced with the payment month and year of your report. For example, if the reports are for the payment date of January 2000, replace the date with 012000.

When trying to download the Membership file 20 days after it is available, and the message that the file is not available appears, the file is archived. Please call your CO contact (see [Appendix H\)](http://www.cms.hhs.gov/manuals/116_mmc/mc86c20appendix_h.doc) so an analyst can retrieve the Membership file from the archives, which will make the file available for download to the user.

For the record layouts of the Transaction Reply/Monthly Activity, and Monthly Membership reports, see [Appendix C.](http://www.cms.hhs.gov/manuals/116_mmc/mc86c20appendix_c.doc) All datasets have been created with a record length of 133, except for the Monthly Membership Detail which has a length of 182 (effective 1/2001).

If you are using GROUCH and have created your Transmit File, the naming convention is as follows (where TOXX is your User ID):

[TOXX.@BGD5050.RECEIVE.DATA](mailto:TOXX.@BGD5050.RECEIVE.DATA)

-------------------------------------------------------------------------------------------------

### **8.2 - The Common Working File**

### **(Rev. 50, 04-09-04)**

The CWF is resident at nine host sites located throughout the United States; however, three of the sites have been consolidated. The data related to the approximately 40 million Medicare beneficiaries is divided by geographical proximity to one of the nine sites. When M+C organizations access the CWF, the site closest to their service areas will be most likely to house data for their members. The sites are:

**-------------------------------------------------------------------------------------------** 

- *Northeast*
- *Keystone*
- *Great Lakes*
- *Mid-Atlantic*
- *South*
- *Southeast*
- *Southwest*
- *Great Western*
- *Pacific*

### **8.3.1 - Logging Onto CWF**

### **(Rev. 50, 04-09-04)**

M+C organizations will access CWF through the CMS Data Center (HDC). (Refer to [Section 3](http://www.cms.hhs.gov/manuals/116_mmc/mc86c20s3.doc) -Logging Onto the HDC for instructions.)

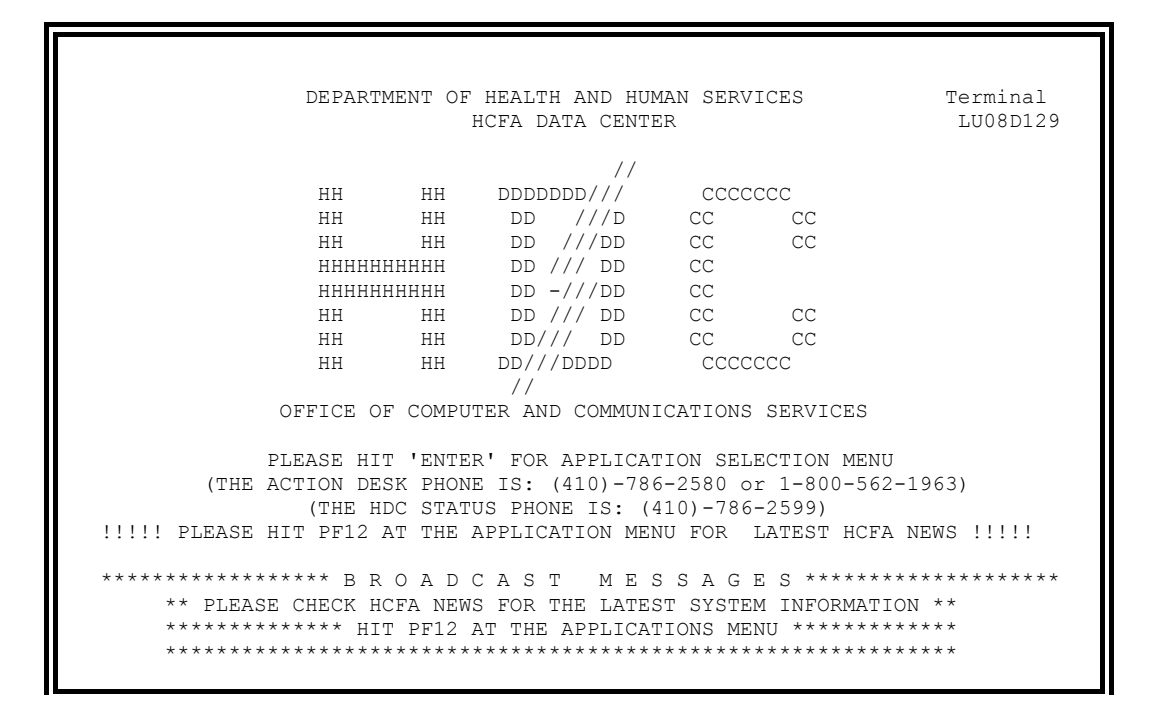

At the "HDC" screen press **Enter** to obtain the "HDC Application Menu." This screen displays a list of all applications that can be accessed from the HDC.

```
PAGE 1 of 3 ....... A P P L I C A T I O N M E N U...................<br>04/05/00 14:19 TERMINAL - LU08D1
                                                 TERMINAL - LU08D142
       ** PLEASE CHECK HCFA NEWS FOR THE LATEST SYSTEM INFORMATION ** 
       ************** HIT PF12 AT THE APPLICATIONS MENU ************* 
       ************************************************************** 
           ..................................................................... 
           1 TSO ACTIVE Application Development 
           2 RESERVED INACTIVE Future CICS System 
3 CICS41 ACTIVE CICS41 System 
4 M204PRD1 ACTIVE MODEL204 Production Region 
           5 M204PRD2 ACTIVE MODEL204 Version 2 Production 
6 WYLBUR ACTIVE WYLBUR Online System 
7 IDMSTEST ACTIVE IDMS/CV100 Database System 
8 Y2KMILL ACTIVE MILL LPAR 2 Menu 
           9 M204PRD3 ACTIVE Oscar/Cafm/Casr/Crowd/Clia 
               Select application ==> 
                                                          more . . . 
 ...................................................................... 
 PFK 1 H E L P PFK 12 ** HDC NEWS** PFK 3 HDC LOGO 
                                               PFK 8 PAGE FORWARD<br>PFK 11 UTILITIES
PFK 2 APPLICATION INFO
```
At the bottom of the "Application Menu" screen, at the "Select application" *==>* prompt, you may type in **CWFHMO** and press **Enter**.

```
PAGE 1 of 3 ....... A P P L I C A T I O N M E N U................<br>04/05/00 14:19 TERMINAL - LUO
                                           TERMINAL - LU08D142
      ** PLEASE CHECK HCFA NEWS FOR THE LATEST SYSTEM INFORMATION ** 
     ************* HIT PF12 AT THE APPLICATIONS MENU *************
       ************************************************************** 
....................................................................... 
         1 TSO ACTIVE Application Development 
2 RESERVED INACTIVE Future CICS System 
3 CICS41 ACTIVE CICS41 System 
4 M204PRD1 ACTIVE MODEL204 Production Region 
          5 M204PRD2 ACTIVE MODEL204 Version 2 Production 
6 WYLBUR ACTIVE WYLBUR Online System 
7 IDMSTEST ACTIVE IDMS/CV100 Database System 
8 Y2KMILL ACTIVE MILL LPAR 2 Menu 
          9 M204PRD3 ACTIVE Oscar/Cafm/Casr/Crowd/Clia 
             Select application ==> CWFHMO
                                                    more . . . 
....................................................................... 
                  PFK 12 ** HDC NEWS** PFK 3 HDC LOGO
                                          PFK 8 PAGE FORWARD
PFK 2 APPLICATION INFO PFK 11 UTILITIES
```
This will bring up the "Product Selection" menu screen containing a list of CWF host sites. Use the **F8** key to scroll through the list until you locate the host site that you want to select.

MENU HIHO MAIN MENU PAGE 1 OF 1 INQUIRY TYPE HIC HOST ID SEX MCO PLAN NUMBER H\_\_\_\_ ELIGIBILITY INQUIRIES: BENB BENE ELIGIBILITY DATA MSPA MSP SUMMARY DISPLAY MSPD MSP DETAIL DISPLAY HOSS HOSPICE SUMMARY DISPLAY UTILIZATION INQUIRIES: BENM BENE UTILIZATION DATA FOR MCOs HOST IDS: GL, GW, KS, MA, NE, PA, SE, SO, SW F2=MENU F3=RETURN F5=BENB F12=EXIT 05/28/02

At the *==>* prompt, type in the number for the site you wish to access and press Enter. The "CICSCWFB" logon screen will be displayed. In this example the host site "*79* CICSCWFB MD PRODUCTION CICS" has been selected. This screen will vary depending on the host site that you select.

Type in your **user ID**, your **password** and then press **Enter**. A message will be displayed "YOUR SIGNON HAS BEEN COMPLETED ....... PLEASE PROCEED." Type **HIHO** and press **Enter**. The "HIHO Main Menu" screen will be displayed.

**Or,** If the "CICSCWFB" logon screen is not displayed, you may have to logon to the "CICS/ESA" system to access CWF. If the host site is GL, GW, KS, SE, or SO, after you select the site host from the Product Selection screen, the "CICS/ESA" for that specific site host will be displayed. The following is an example of the "CICS/ESA" screen for "Oregon."

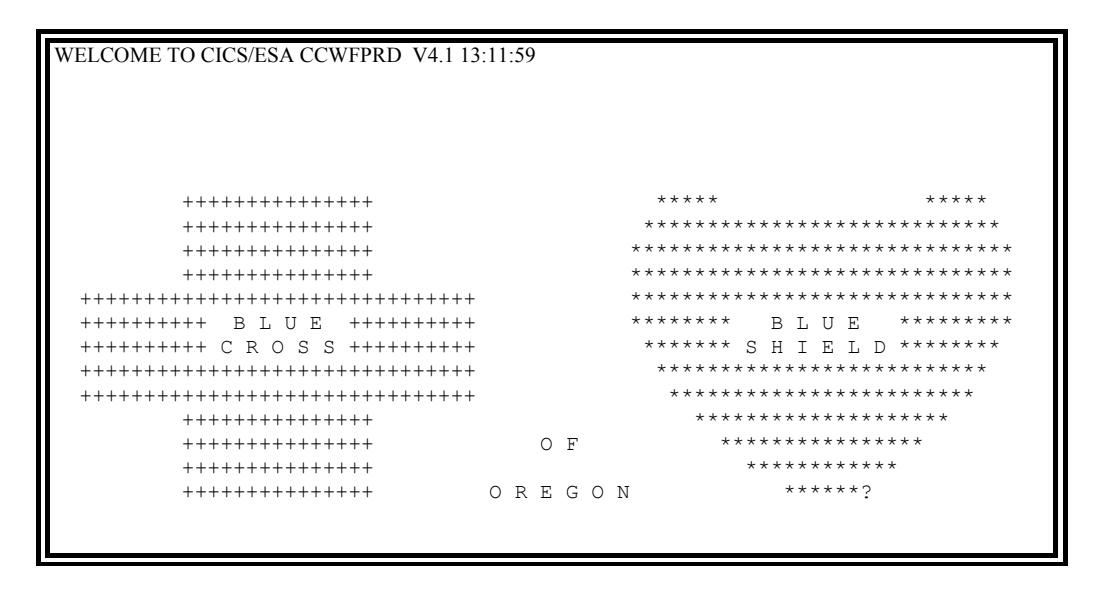

When this screen is displayed, type in **cssn** and press **Enter**. The "CICSCWFB" logon screen will be displayed.

Type in your **user ID**, your **password** and then press **Enter**. A message will be displayed "YOUR SIGNON HAS BEEN COMPLETED ....... PLEASE PROCEED." Type **HIHO** and press **Enter**. The "HIHO Main Menu" screen will be displayed.

**NOTE:** Option 7 on the Product Selection Screen (Texas Prod CICS – the Southwest host site) currently does not reflect the correct information. As a result, users attempting to login to this site must input 54. If the login still cannot be completed, contact the Southwest site at (877) 363- 8896.

-------------------------------------------------------------------------------------------------

### **8.4.1 - Beneficiary Eligibility Data**

**(Rev. 50, 04-09-04)** 

The HIHO system provides access to current Medicare eligibility data for a specific beneficiary. This data includes:

- Part A and Part B entitlement dates,
- MSP indicator,
- Personal identification data (name, sex, etc.),
- Date of birth and date of death,
- End Stage Renal Disease (ESRD) status, and

• Hospice status.

To access eligibility data, type in **BENB** in the "Inquiry Type" field, type in the **beneficiary's health insurance claim number** in the "HIC" field on the "HIHO Main Menu" and press **Enter**.

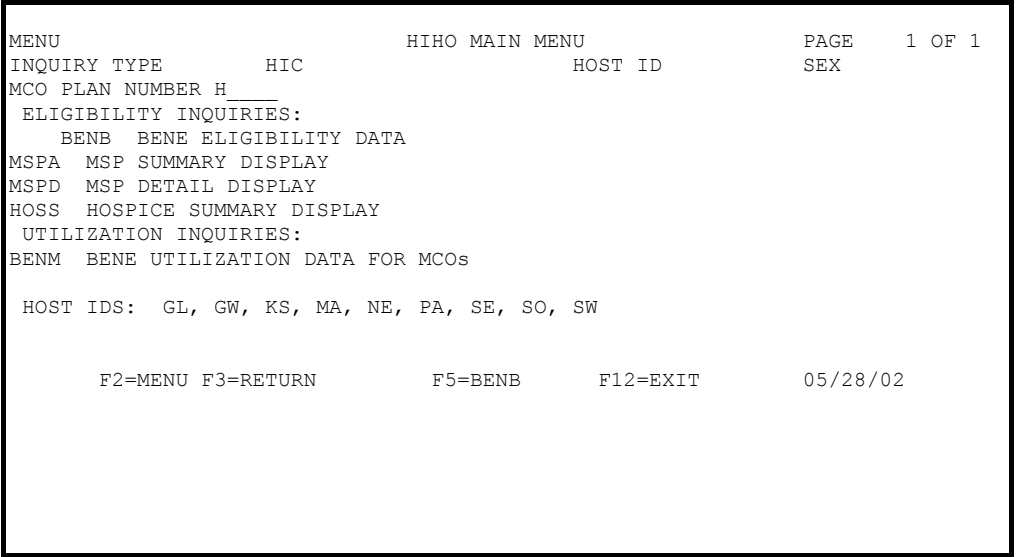

The "Beneficiary Eligibility Data" screen will be displayed for the health insurance claim number that you entered on the "HIHO Main Menu." The most current eligibility information is displayed for the beneficiary.

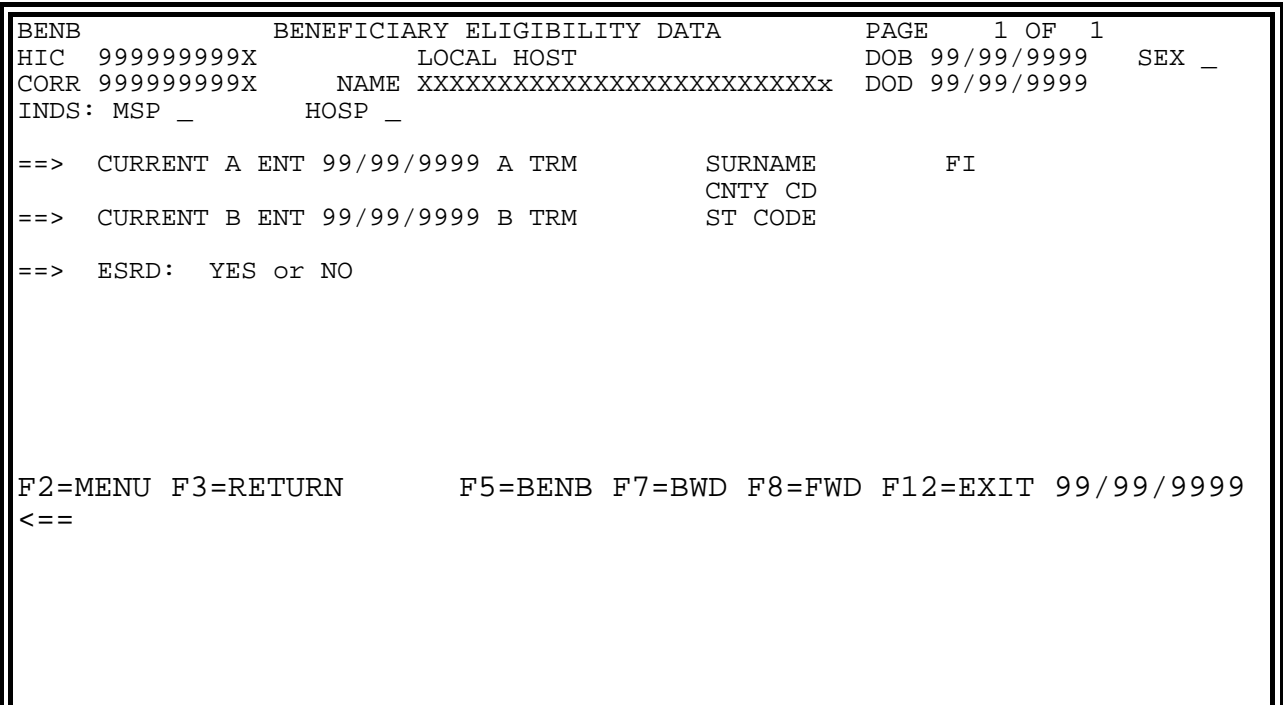

This screen displays the following information:

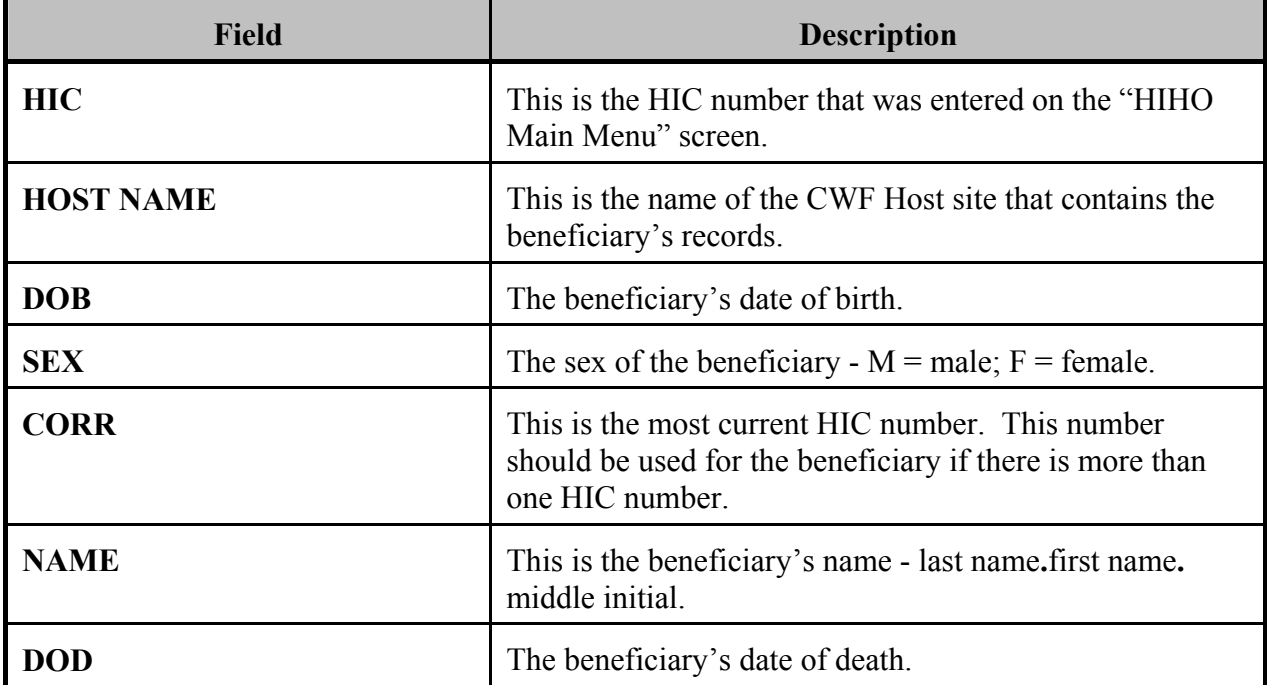

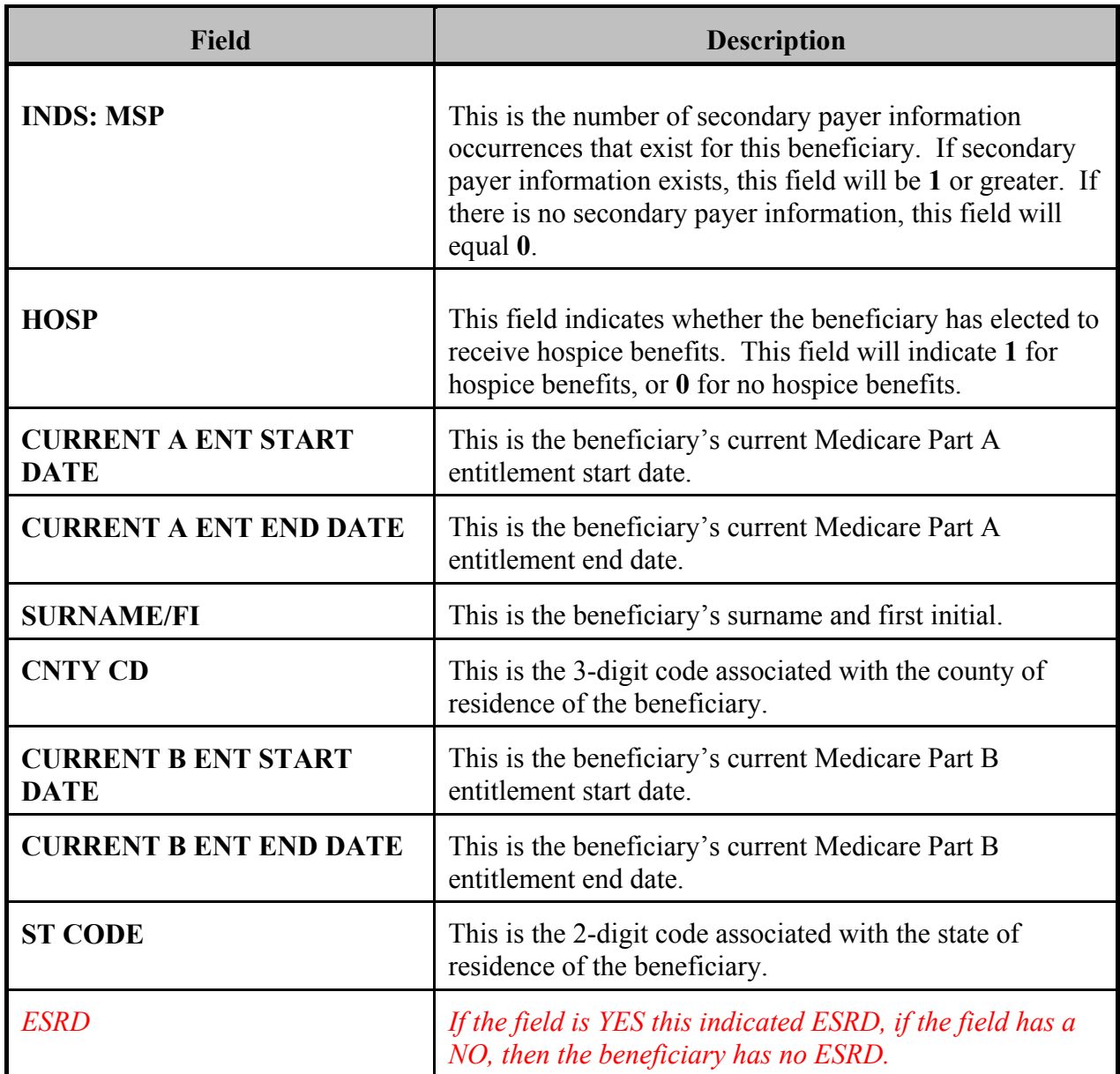

Press **F2** to return to the "HIHO Main Menu." Press **F3** to return to the previous screen. The **F5=BENB** function is not applicable as that is the screen currently being displayed. Press **F7** to scroll backward through a list of records. Press **F8** to scroll forward through a list of records. Press **F12** to exit from the HIHO system.

# Medicare Managed Care Manual

Chapter 20 - Plan Communications Guide

### **(Rev. 50, 04-09-04)**

### **Appendix H - CMS Central Office Contact Information**

If you have any questions on **policy information** contained in this letter, please contact your CMS Central Office Health Insurance Specialist assigned to your regional area:

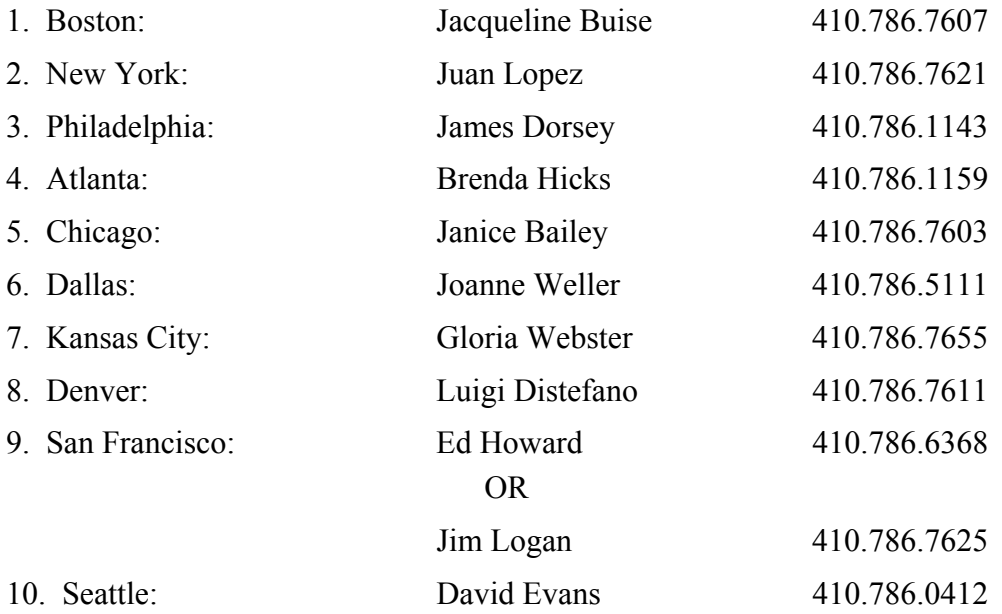

If you have any questions on **technical information** contained in this letter, please contact your CMS Central Office Computer Specialist assigned to your regional area:

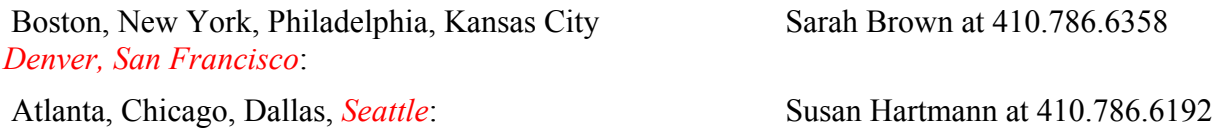

#### **Data Processing Vendor**

The company mentioned below is under contract with CMS and is authorized to take M+C organization records and send them to CMS. It provides instructions to the M+C organization about how to prepare reports for proper submission through their facilities to the CMS Data Center. M+C organizations are to negotiate directly with this contractor.

Systems Management Specialist 9171 Oso Avenue Chatsworth, CA 91311 Contact: Medicare Account Representative

### **1-800-527-8737 ext. 79616**

M+C organizations wishing to contract with this contractor are not required to purchase more than minimum services. Minimum services are limited to online eligibility look-up for their members' records and online entry of enrollments. The charge for the minimum services cannot exceed the rate agreed to by the contractor in their contract with CMS. M+C organizations may also contract for online submission of disenrollments and correction records and for access to their reports in GROUCH. M+C organizations needing more information should contact the above contractor directly.